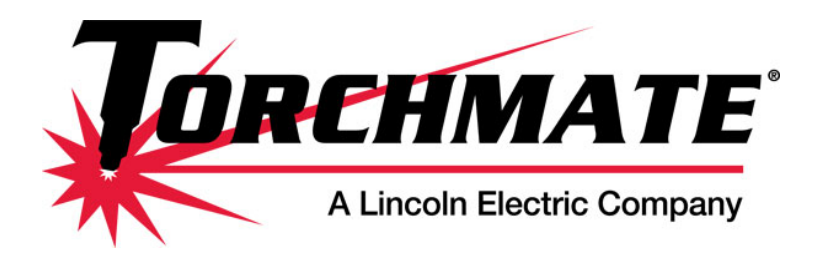

## **Customize Shortcuts**

Options menu >> Customize Shortcuts

Highly recommend customizing shortcut keys so that they make sense to you. Those listed are the defaults before customization.

## **File Menu**

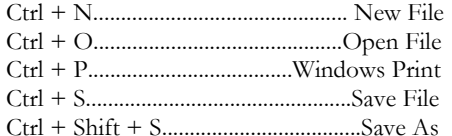

#### **Edit Menu**

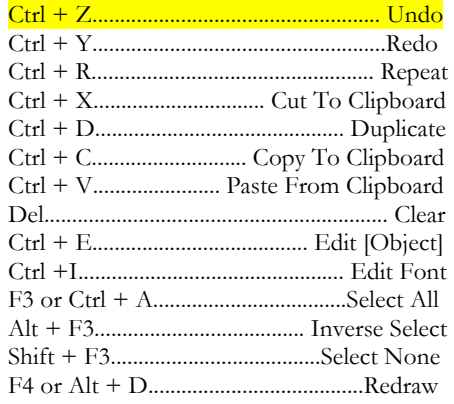

#### **Layout Menu**

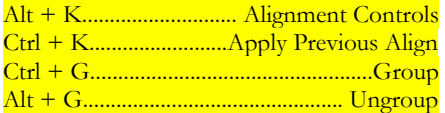

#### **Arrange Menu**

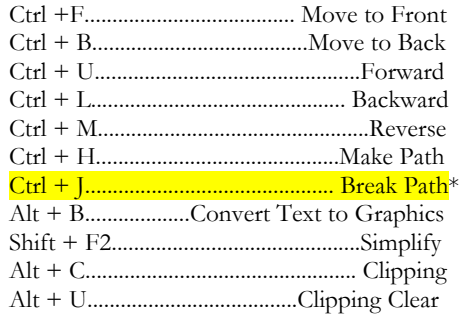

\* I recommend changing the Break Path shortcut to  $CTRL + B$ . Convert text to graphics (default hot key assignment is CTRL - B is rarely (if ever) used with TMCAD.

## **View Menu**

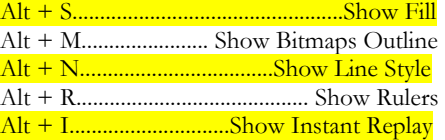

#### See ALIGN TO LAST OBJECT below

#### **Options Menu**

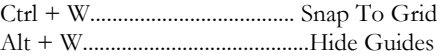

## **Function Keys**

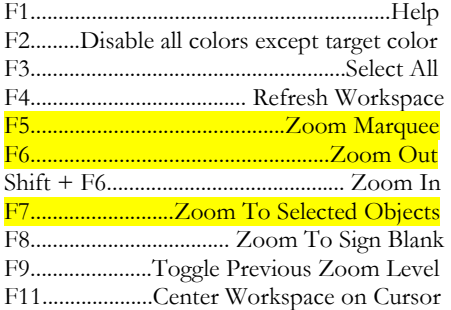

## **Align To Last Object**

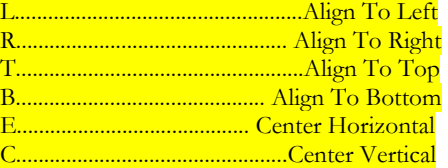

--These are WAY cool... just discovered these myself and tested them out.

#### **Align Selected Objects**

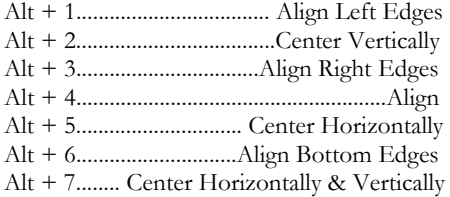

## **Shortcuts and Hot Keys for Torchmate CAD**

## **Align To Sign Blank**

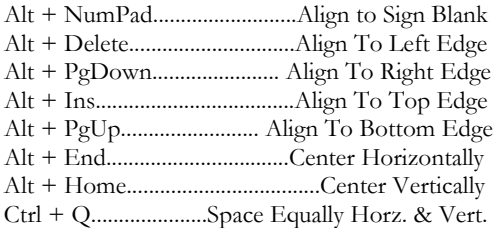

## **Node Edit and Arc Edit**

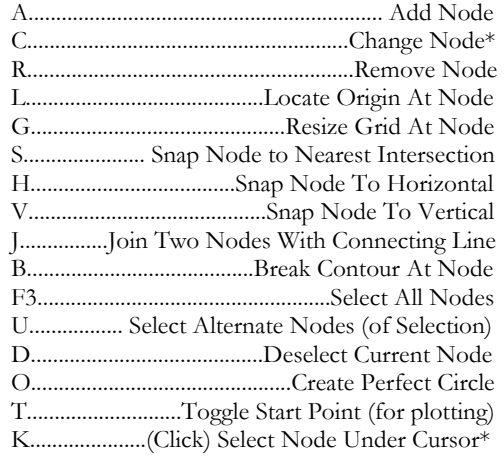

TAB..........With a node selected, tab will take you to the next node until a line break is encountered

\* - Node Edit Tool Only

#### **Resize And Move Objects**

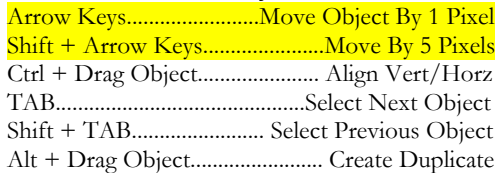

+ key .................. Press once to create duplicate upon next resize/move.

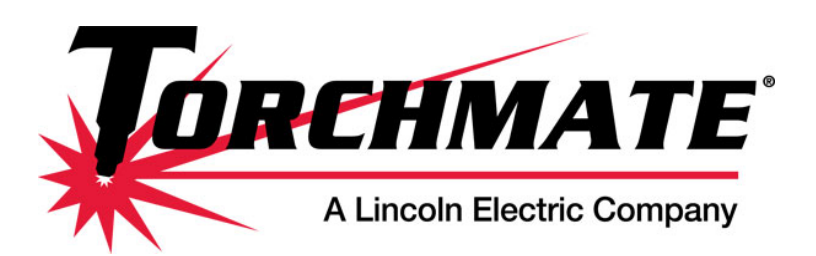

# **Shortcuts and Hot Keys for Torchmate CAD**

## **Object Handles (Nubs)**

When an object is selected, its bounding box has four corner handles, four edge handles, and one rotate handle.

Drag Edge Handle..............Stretch or Mirror Ctrl + Drag Edge............... 100% Increments

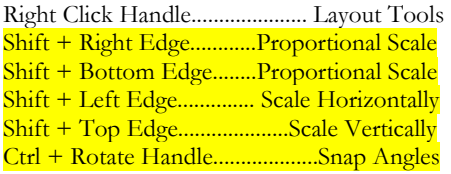

Ctrl + Double-Click Parametric Object ..................................Convert to Node Object

## **Selecting Objects**

SPACE............................. Activate Select Tool Shift + Ctrl + A.........Lasso Select Tool Drag Shift + Click..........Add To Current Selection Alt + Click.......... Select Along Contour Only Marquee....................Select Enclosed Objects Ctrl + Marquee.................. Select Overlapped Shift + Click Palette Color

................................Add To Current Selection

#### **Guidelines**

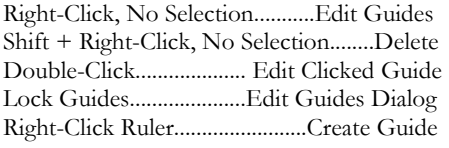

Shift + Right-Click Object Handle ......................................................Create Guide

Shift + Right-Click Node Edit

......................................................Create Guide

Shift + Drag Guide...........Constrain To Grid Ctrl + Drag Guide....... Create Parallel Guide Alt + W.........................................Hide Guides

To Edit the Label Fonts: 1. Edit Guides Dialog >> Label Font

## **SmartBar Controls**

Right-Click Arrows....Set Default Increment Current Nub..........For Position And Scaling

SmartBar Fields Perform Simple Math: Convert Inches to mm.............Value \* 25.4 Convert mm to Inches............Value / 25.4

#### **Text Compose**

Display Entire Font: 2. Right-Click Text Compose Tool 3. Choose font in Font Detective 4. Click the Select button

Change SmartBar Configuration: 1. Click Default Settings

## **Color Palettes**

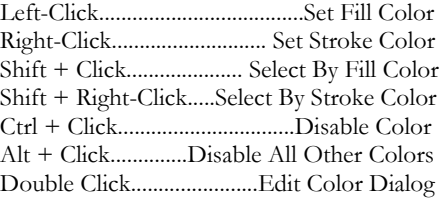

Drag Color To Job Palette Color .................................................Substitute Color

Drag Primer To Job Palette Color .................. Apply To Objects Of That Color

Double Click Primer .............................. Primers/Highlights Dialog

Drag Color Onto "Primer: None" ........................ Create New Primer/Highlight

## **Node Palettes**

Right-Click.............................Reveal Node Palette\*

\* When node editing a polyarc or polygon. The controls vary according to the object type.

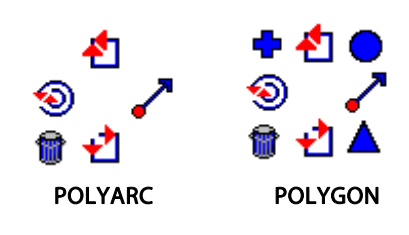

## **Align Palette**

Ctrl + Right-Click...................Reveal Align Palette A. Either apply to selected node, B. Or apply to handle of bounding box

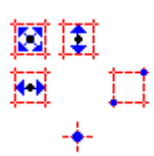

To Restore the Origin and Grid

- 1. Options menu >> Reset Origin
- 2. Options menu >> Torchmate Setup >> General Preferences

Original Source: cadlink.com Last modified: May 26, 2013